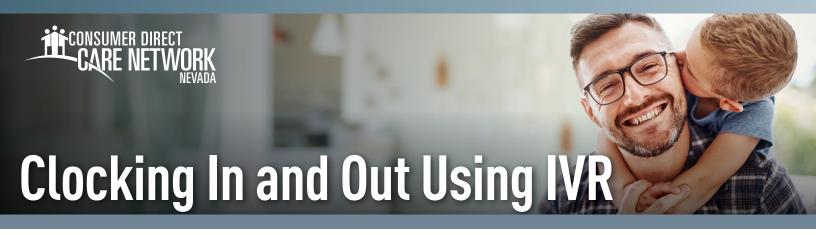

Caregivers will need to complete the IVR Registration form found on the CDNV website for each Member. This time entry method must be used with a registered phone number belonging to the Member where services are provided. All time submitted via IVR must be approved by the Member in the DirectMyCare web portal. If the Member is unable to approve time via DirectMyCare they must call CDNV for approval.

### **Locating your User ID**

- **1.** Log in to CDNV's <u>DirectMyCare Web Portal</u>.
- **2.** Select your name in the top right corner to view your profile.

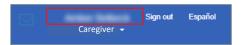

**3.** Your Person ID is your User ID for the IVR.

| User Profile      |   |                                 |
|-------------------|---|---------------------------------|
| Basic Information |   |                                 |
| First Name        |   | Reflect                         |
| Last Name         |   | Dellack                         |
| Email             |   | мителители по очернотниче, стом |
| Role              | : | Indicated Provider              |
| Person ID         | : | 1000000                         |
| Company           |   | (1)000                          |
| Program           |   |                                 |
| IVR PIN           |   | tion .                          |
|                   |   |                                 |

IVR: English: 877-532-8537 Spanish: 855-581-0509

NOTE: Use the phone CDNV has on file to set your PIN before clocking in for the first time. When Creating/Changing your PIN, the Member's phone cannot be used when creating or changing a Caregiver's PIN.

#### Clock In

- **1.** At the start of your shift, use Member's phone to call into the IVR system [above].
- 2. Enter your **User ID** followed by the **pound sign (#)**.
- **3. Press 1** to record an entry.
- **4.** Enter your **6-digit PIN**.
- **5.** If applicable, listen to the prompts to select the Member and/or the service.
- **6.** Your start time is recorded.
- 7. The system will say "you have successfully started your shift, goodbye" and will hang up. Begin providing care.

#### Clock Out

- **1.** At the end of your shift use Member's phone to call into the IVR system [above].
- **2.** Enter your **User ID** followed by the **pound sign (#)**.
- **3. Press 1** to finish recording your entry.
- 4. Enter your 6-digit PIN.
- **5.** If applicable, listen to the prompts to select completed service tasks.
- **6.** Your end time is recorded.
- 7. The system will say "you have successfully ended your shift, goodbye" and will hang up.

20231206 continued on next page

# **Troubleshooting**

# **User ID is Invalid**

If the caller does not enter # sign after User ID, they will get a "User ID is invalid" message.

### No Options Given to Record Time

If the IVR system does not recognize the phone number you are calling from, it will first ask for your User ID, then ask for your PIN. You will not hear options to record time/fob/timesheet. You will not be able to advance in the IVR system.

## IVR System Says "No Client"

The options in the IVR system are as follows:

- "To record an entry press ONE" this is for Workers who are starting an EVV compliant shift.
- "To record a fob entry press TWO" this is for Workers who have written down a fob code and need to record an EVV compliant shift.
- To record a timesheet entry press THREE" this is for Workers to record their time.

# I Don't Remember My PIN #

Caller must use 6-digit PIN, followed by #. If forgotten, change your PIN by selecting \*key after entering your User ID.

20231206